## Acknowledgments

HP ColorSmart III, PhotoREt III, and HP ZoomSmart Scaling Technology are trademarks of Hewlett-Packard Company.

Microsoft®, MS Windows®, Windows®, and Windows NT® are U.S. registered trademarks of Microsoft Corporation.

Macintosh® and Apple® are registered trademarks of Apple Computer, Inc.

UNIX® is a registered trademark of the Open Group.

Novell® and NetWare® are registered trademarks of Novell Corporation.

Pentium® is a registered trademark of Intel Corporation.

## **Notice**

The information contained in this document is subject to change without notice.

Hewlett-Packard makes no warranty of any kind with regard to this material, including, but not limited to, the implied warranties of merchantability and fitness for a particular purpose.

Hewlett-Packard shall not be liable for errors contained herein or for incidental or consequential damages in connection with the furnishing, performance, or use of this material.

No part of this document may be photocopied, reproduced, or translated to another language without the prior written consent of Hewlett-Packard Company.

## contents contents

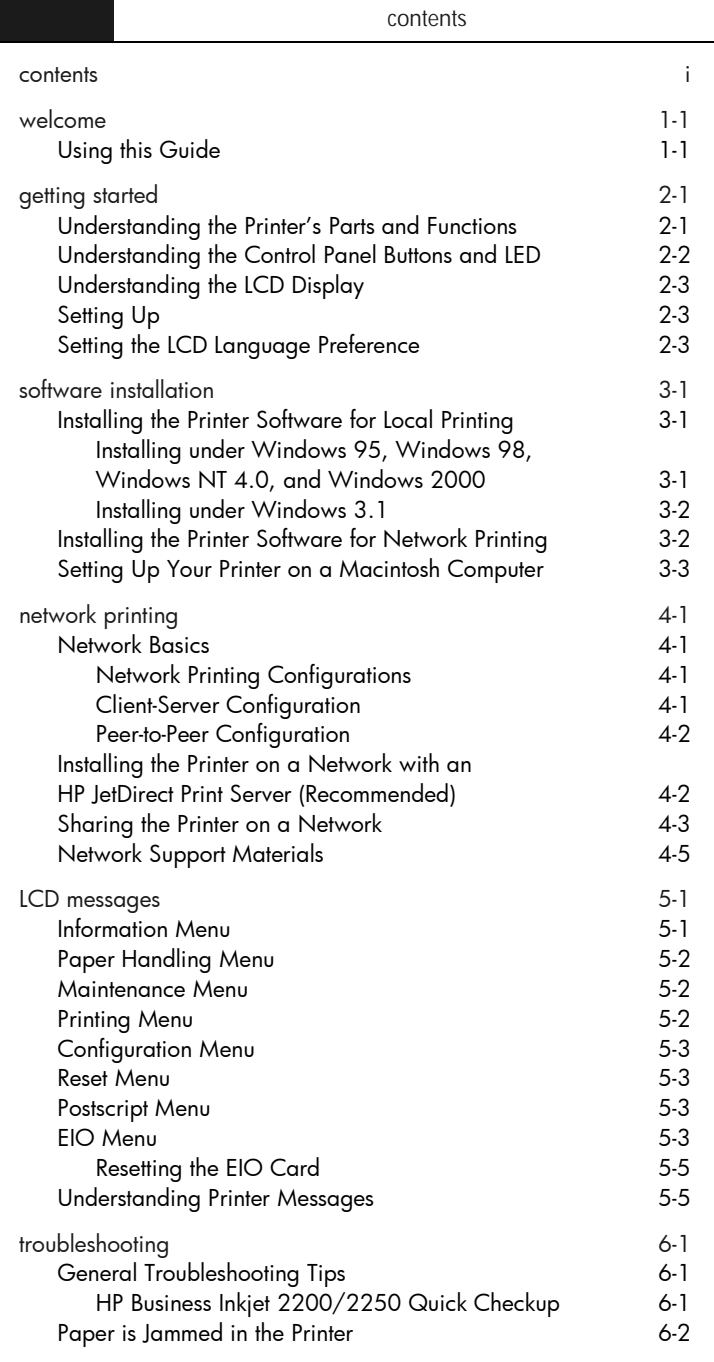

 $\mathbb{R}^n$ 

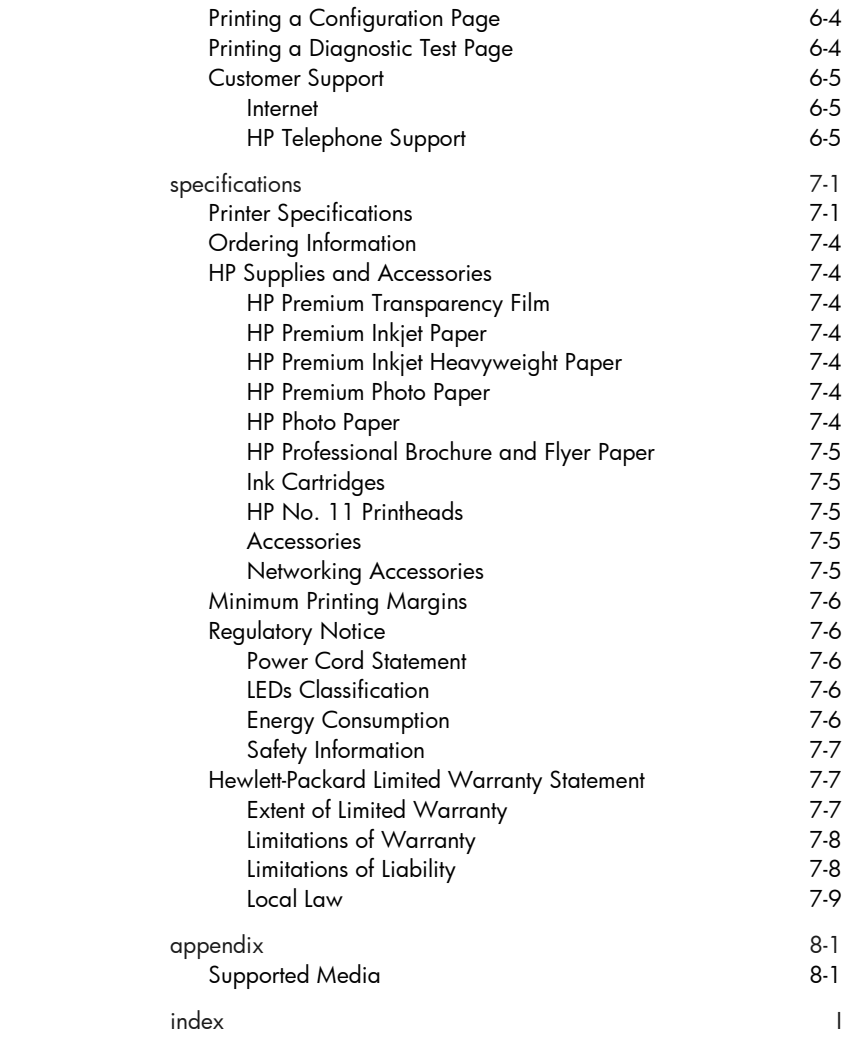

# welcome

welcome

The HP Business Inkjet 2200/2250 provides for quick, professional printing when connected directly to your PC or in a network environment. Its high quality output and vibrant colors on paper up to 8.5" x 14" (216 x 356 mm) will help bring creativity and professionalism to any document you print.

## Using this Guide

Use the Reference Guide to quickly locate basic information about your printer. This guide includes the following sections:

- Getting Started—Shows how to set up your printer.
- Software Installation—Explains how to install your printer software on different operating system.
- Network Printing—Contains an introduction to network printing and lists currently available web links to online setup and configuration information you can use with various network environments.
- Troubleshooting—Helps you solve printer problems and explains how to access customer care.
- Specifications—Lists information about cartridge part numbers, supported media, tray capacity, and system requirements.

For a complete overview of your printer, see the User's Guide. An electronic copy of the User's Guide is available on the Starter CD.

## getting started started **OUTIAN**

getting started

## Understanding the Printer's Parts and Functions

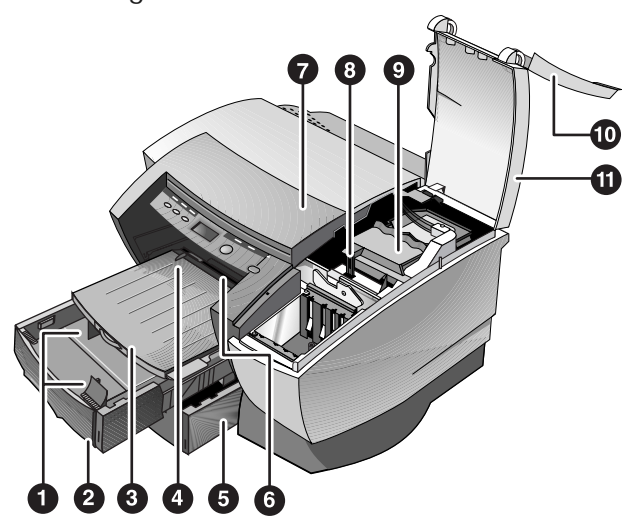

Note: All purple-colored parts of the printer are movable.

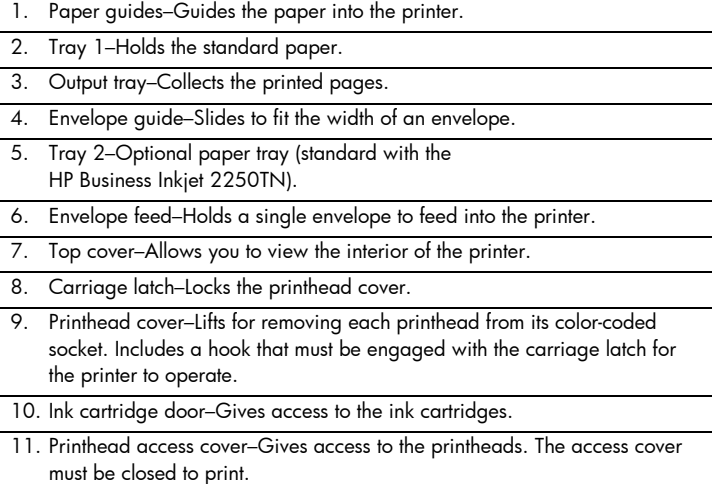

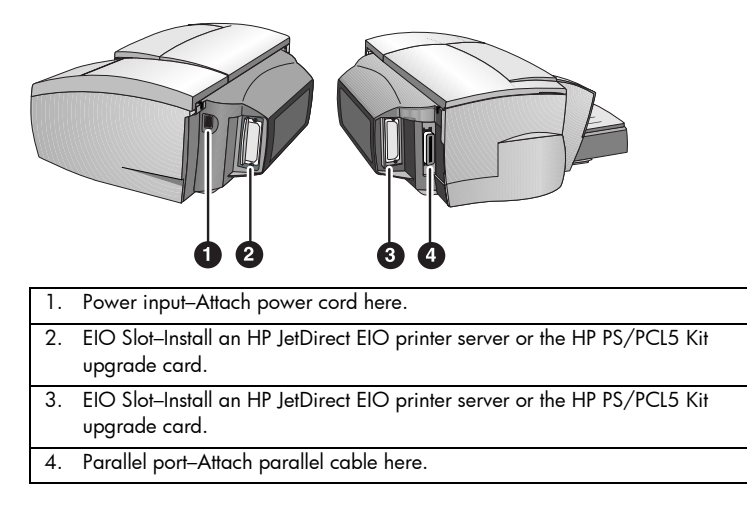

Note: Do not install two HP JetDirect EIO print server cards. Cards can be installed in either slot. You can install two cards at the same time, but one must be an HP PS/PCL5 Kit upgrade card and the other an HP JetDirect EIO print server card.

## Understanding the Control Panel Buttons and LED

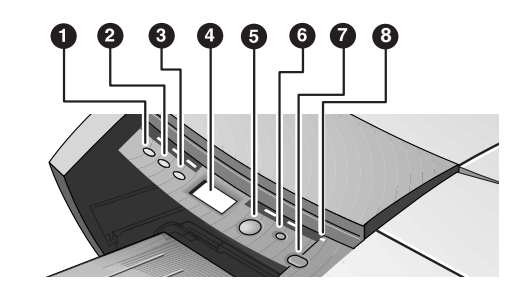

- 1. Menu–Cycles through the Control Panel menus.
- 2. Item–Cycles through the selected menu's items.
- 3. Value–Cycles through the selected menu item's values.
- 4. LCD Panel–Displays printer messages.
- 5. Resume–Continues a print job that is waiting and selects values from item menus.
- 6. Cancel–Cancels the current print job. The time it takes to cancel depends on the size of the print job. Press this button once only to cancel a queued print job.
- 7. Power–Turns the printer OFF and ON.
- 8. LED–Lights up when the printer is online (green). Blinks when the printer is printing (green) and when the printer is in an error state (amber).

## Understanding the LCD Display

The LCD display shows status messages and the remaining ink levels in the ink cartridges.

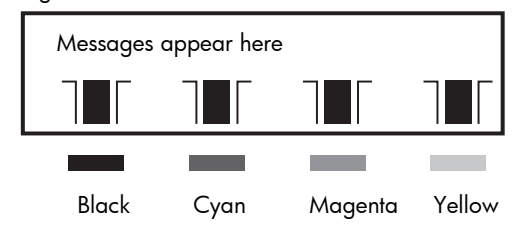

## Setting Up

- 1. Unpack the printer and remove the packing tape and shipping material from inside the printer and trays.
- 2. Install Tray 2 (optional).
- 3. Connect the power cord.
- 4. Turn on the printer and install the ink cartridges.
- 5. Install the printheads.
- 6. Load the paper.
- 7. Set LCD language preference.
- 8. Connect the parallel cable or network cable.
- 9. Install the printer software.

## Setting the LCD Language Preference

- 1. Ensure that the printer is turned OFF.
- 2. Press and hold the Value button and turn ON the printer.
- 3. Press the Value button to scroll through the language list.
- 4. Press the Resume button to confirm the language selection.

## software

software installation

Installing the Printer Software for Local Printing

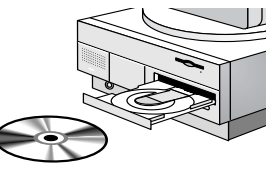

During installation you can choose Typical or Custom installation. Custom installation lets you choose the components you want to install. The following table shows which components are installed for each installation type.

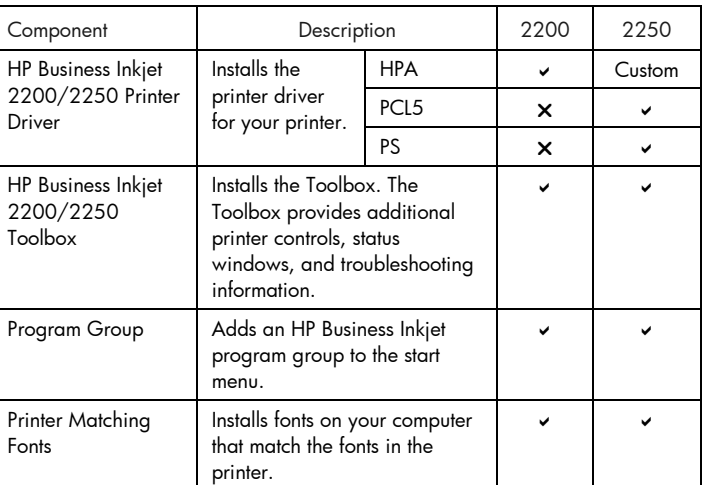

Installing under Windows 95, Windows 98, Windows NT 4.0, and Windows 2000

For Windows NT 4.0/Windows 2000 users

• You must have administrator privileges to install a printer driver.

To Install the Printer Driver

- 1. Start Microsoft Windows and make sure no other Windows applications are running.
- 2. Insert the Starter CD into your CD-ROM drive. The installation program runs automatically.

 If the installation program does not run automatically, click Start, select Run, and at the command line box, type the letter of your computer's CD-ROM drive followed by: \SETUP (for example, type D:\SETUP).

- 3. Click Install Printer Driver from the Starter CD menu.
- 4. Select the language of the printer software that you want to install and click OK.
- 5. Click Next and then click Accept to accept the terms of the license agreement.
- 6. Select Connected directly to this computer. Follow the instructions that appear on the screen to complete the printer driver installation.

### Installing under Windows 3.1

To install the printer software under Windows 3.1, you must have an:

- HP Business Inkjet 2250 printer, or
- HP Business Inkjet 2200 printer with the HP Postscript/PCL5 Kit upgrade (C5935A).
- 1. Start Microsoft Windows and make sure no other Windows applications are running.
- 2. Insert the Starter CD into the CD-ROM drive.
- 3. From the Program Manager select File, Run.
- 4. At the command line box, type the letter of your CD-ROM drive followed by: \WIN31\X\<language>\OEMSETUP.INF where X is the driver you wish to install (PS or PCL5) and <language> is your language preference. For example, type D:\WIN31\PS\ENU\OEMSETUP.INF to install the Postscript driver in English. For a list of languages and their abbreviations, see page 4-4.
- 5. Follow the instructions that appear on the screen to complete the driver installation.

## Installing the Printer Software for Network Printing

Before installing the printer software, make sure the HP JetDirect EIO print server card is installed in your printer and connected to the network.

Note: The HP Business Inkjet 2250TN comes with an HP JetDirect EIO print server card preinstalled.

To Install the Printer Driver

1. Start Microsoft Windows and make sure no other Windows applications are running.

- 2. Insert the Starter CD into your CD-ROM drive. The installation program runs automatically. If the installation program does not run automatically, click Start, select Run, and at the command line box, type the letter of your computer's CD-ROM drive followed by: \SETUP (for example, type D:\SETUP).
- 3. Click Install Printer Driver from the Starter CD menu.
- 4. Select the language of the printer software that you want to install and click OK.
- 5. Click Next and then click Accept to accept the terms of the license agreement.
- 6. Select Connected via the network.
- 7. Select Client Setup if the printer is connected to a server or someone's machine. Select Server or Peer-to-Peer Setup if you are setting up a print server for the first time, or if you will print directly to HP JetDirect EIO print server installed in your printer. If you are not sure how to connect your network printer, ask your network administrator, or see the next section, *Network Printing* for more information.

## Setting Up Your Printer on a Macintosh Computer

Connect your printer to a Macintosh computer via an HP JetDirect print server.

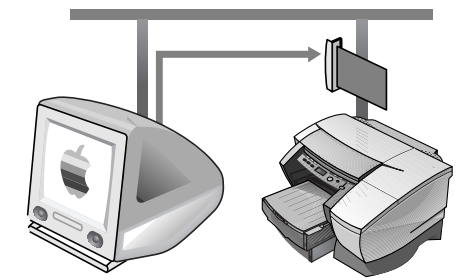

Before connecting your printer to the JetDirect server, make sure your printer is an:

- HP Business Inkjet 2250 printer with an HP JetDirect card, or
- HP Business Inkjet 2200 printer with the HP Postscript/PCL5 Kit upgrade and an HP JetDirect card.

 These cards can be purchased as accessories (see *HP Supplies and Accessories* for more information).

1. Connect the Ethernet cable to the printer and the JetDirect server.

- 2. Print the configuration page to determine the AppleTalk printer name. For instructions of printing a configuration page, see page 6-4.
- 3. Insert the Starter CD into the CD-ROM drive. Double-click the Installer icon located in the INSTALLER\<language> folder of the Starter CD, where <language> is your language preference. For example, the INSTALLER\ENU folder contains the Installer icon for the English driver. For a list of languages and their abbreviations, see the page 4-5.
- 4. Follow the instructions on the screen to complete the installation.
- 5. Double-click the Desktop Printer Utility icon in the APPLE EXTRAS\APPLE LASERWRITER SOFTWARE folder of the hard drive.
- 6. Select LaserWriter8, followed by Printer (AppleTalk) and click OK.
- 7. Change the PPD to HP Business Inkjet 2250.
- 8. Change the AppleTalk Printer by selecting the AppleTalk Zone and then selecting your printer (refer to the configuration page you printed).
- 9. Click Create and the printer icon appears on your desktop.

# etworki

network printing

The HP Business Inkjet 2200/2250 can be shared on a network. It can be connected directly to a network using an HP JetDirect print server or attached to a computer that is connected to a network.

## Network Basics

Networks consist of computers connected together to share information and resources, such as printers. On a "client-server" network, client computers send print jobs to dedicated server computers that control the use of each printer. On a "peer-to-peer" network, dedicated servers are not used to control printers. Instead, each computer is configured to send print jobs directly to the printer.

### Network Printing Configurations

There are two basic types of network printing configurations: client-server and peer-to-peer. HP JetDirect EIO card

Peer-to-peer printing. Individual computers manage their print jobs.

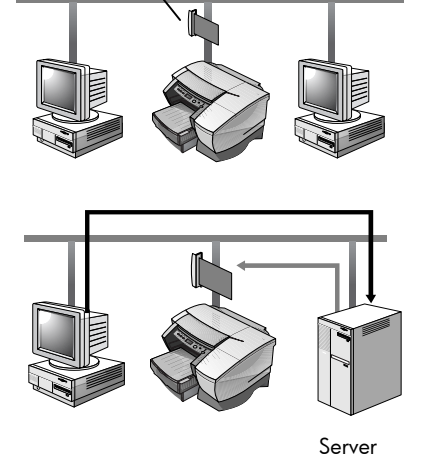

jobs.

Client-server printing. Server manages print

Client-Server Configuration

Client-server printing is typically used in medium to large networks where dedicated computer servers manage the printing needs of many users. Client-server networks use network operating systems (NOS) such as Novell NetWare and Windows NT Server 4.0, or Windows 2000.

| Server                                        | <b>Client Configurations</b> |                  |                                |  |
|-----------------------------------------------|------------------------------|------------------|--------------------------------|--|
|                                               | Windows<br>NT 4.0/2000       | Windows<br>95/98 | Windows for<br>Workgroups 3.11 |  |
| Windows<br>NT 4.0/2000                        |                              |                  |                                |  |
| Windows 95/98                                 | Not recommended              |                  |                                |  |
| Novell NetWare<br>4.11 (Bindery and<br>NDS)   |                              |                  |                                |  |
| Novell NetWare<br>5.0 (Bindery, NDS,<br>NDPS) |                              |                  |                                |  |

Supported Network Configurations for Client-Server Printing

Peer-to-Peer Configuration

Peer-to-peer printing is more suitable for smaller networks. With peer-topeer printing, you configure your Windows 95, Windows 98, or Windows NT 4.0/2000 systems to print directly to the printer.

Supported Network Configurations for Peer-to-Peer Printing

- Windows 95
- Windows 98
- Windows NT 4.0/2000

Installing the Printer on a Network with an HP JetDirect Print Server (Recommended)

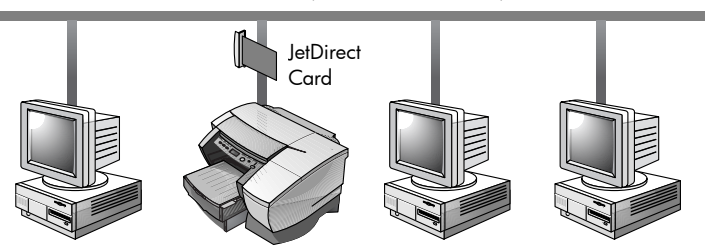

Your printer can be shared in a network environment by connecting it directly to the network via an HP JetDirect external or internal print server. This configuration provides better performance than printing through a computer, as well as flexibility in preparing a location for the printer.

The HP JetDirect print server can be used in both client-server and peerto-peer network configurations.

Note: The HP Business Inkjet 2250TN comes with an internal EIO JetDirect print server card preinstalled. It is recommended that the printer be shared on a network through the print server. If you do not own the HP Business Inkjet 2250TN, see the online User's Guide for instructions on installing an HP JetDirect EIO print server.

## Sharing the Printer on a Network

Note: This procedure is for enabling a PC to use a shared printer. It assumes that the printer driver is already installed on the PC and that the printer is currently being shared on a network.

In this configuration, the printer is connected directly to the parallel port of a selected computer (or server) on the network and is shared by the other computers (or clients). The server could be a computer running Windows for Workgroups 3.11, Windows 95, Windows 98, or Windows NT 4.0/2000. Use this configuration only in small groups or when usage is low. The shared computer is slowed down when many users print to its shared printer.

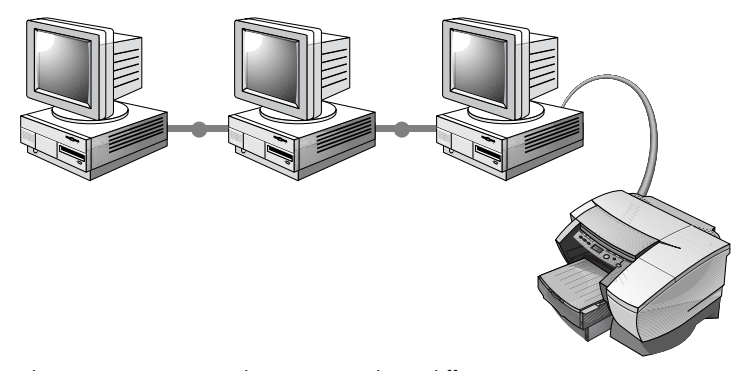

Clients can connect to the printer in three different ways:

- Install the printer software from the Starter CD and connect as a client using the network installation.
- Browse to the printer on the network and drag the printer to your Printers folder. The printer software is not installed on your computer; the shared computer controls the printer driver software.
- Add the printer and install the software from the INF file located on your network. Ask your network administrator where the INF is located.

 On the Starter CD the INF files are stored in folders using the following format <CD>:\Windows\<driver>\<OS>\<lang>.

For example, if your CD drive letter is D:, D:\Windows\PCL5\Win2k\ENU contains the English Windows 2000 PCL5 INF file. Refer to the following table for a list of language abbreviations.

| Language | Abbreviation | Language                  | Abbreviation |
|----------|--------------|---------------------------|--------------|
| Czech    | <b>CZE</b>   | Japanese                  | <b>JAP</b>   |
| Danish   | DAN          | Norwegian                 | <b>NOR</b>   |
| Dutch    | <b>DUT</b>   | Polish                    | <b>POL</b>   |
| English  | ENU          | Portuguese<br>(Brazilian) | <b>POB</b>   |
| Finnish  | <b>FIN</b>   | Russian                   | <b>RUS</b>   |
| French   | <b>FRE</b>   | Spanish                   | <b>SPA</b>   |
| German   | <b>GER</b>   | Swedish                   | SWE          |
| Italian  | <b>ITA</b>   |                           |              |

## Network Support Materials

If you encounter any problems or difficulty printing over a network, see the following documentation:

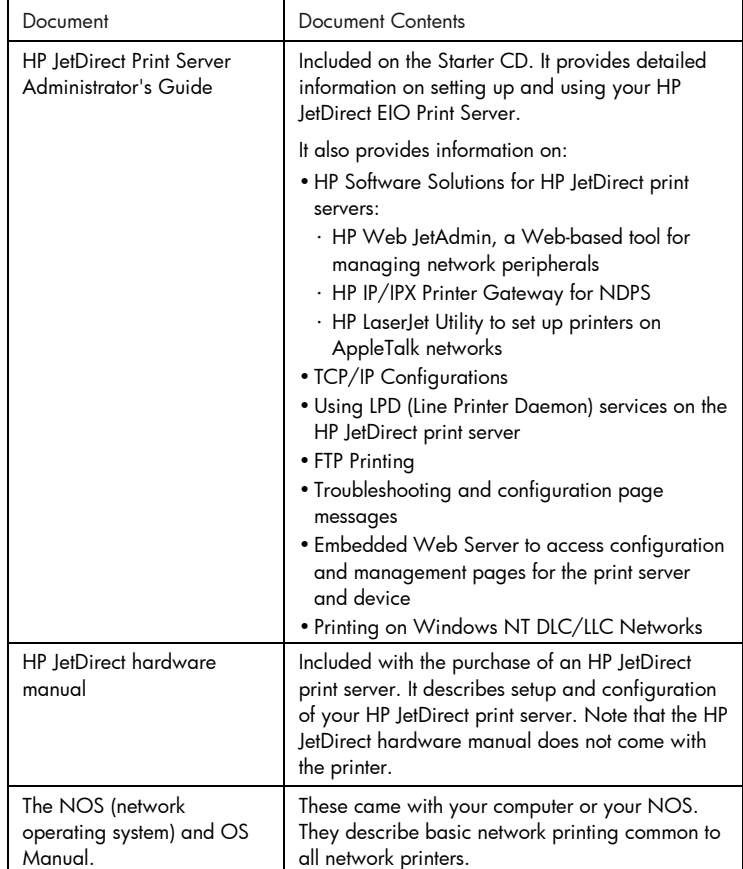

For more information or HP Web JetAdmin and other HP network printing software, visit the web site www.hp.com/support/net\_printing.

## $\bigcup$

LCD messages

The most convenient way to change settings on the printer is from your computer through the printer driver.

You can also change the printer settings from the printer's Control Panel. The following tables list the menu items and possible values for the printer. Additional menu items can appear in the Control Panel, depending on the hardware modules installed in the printer.

To print a complete menu map from the Control Panel:

- 1. Press the Menu button until INFORMATION MENU appears.
- 2. Press the Item button until PRINT MENU MAP appears.
- 3. Press the Resume button to print the menu map.

## Information Menu

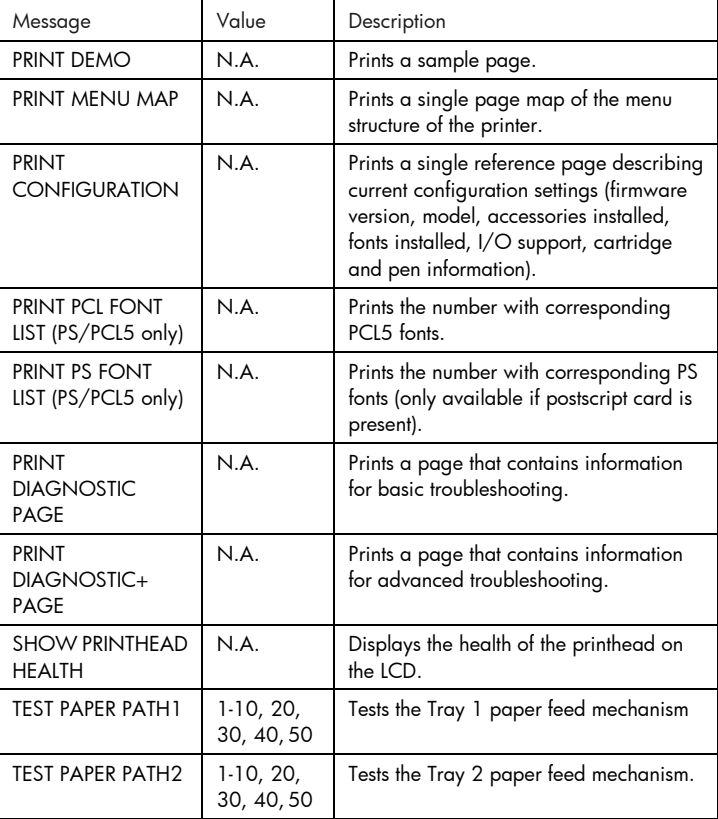

## Paper Handling Menu

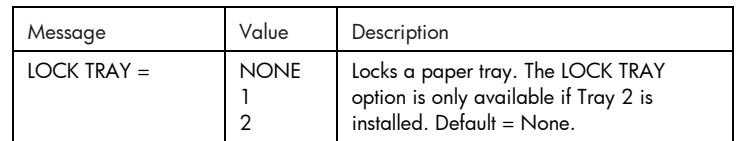

## Maintenance Menu

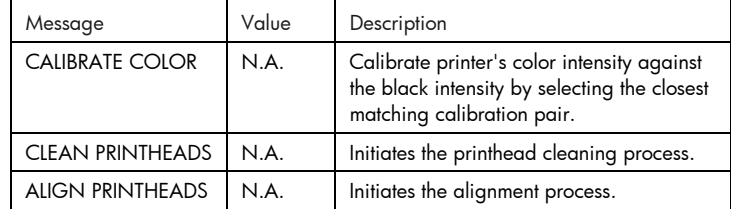

## Printing Menu

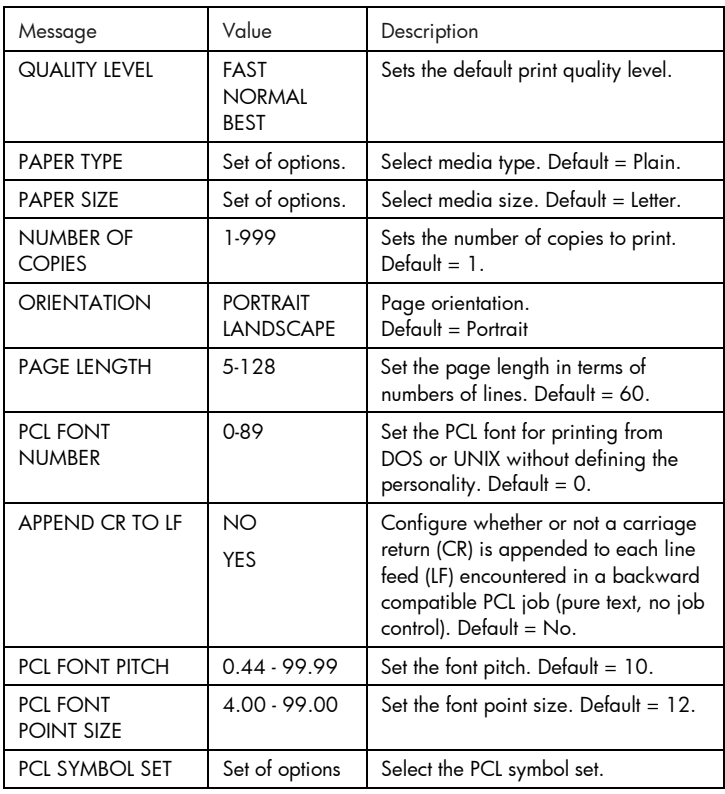

## Configuration Menu

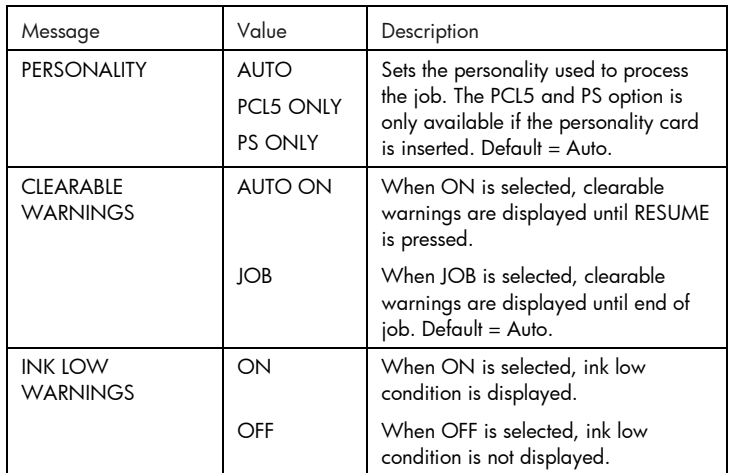

## Reset Menu

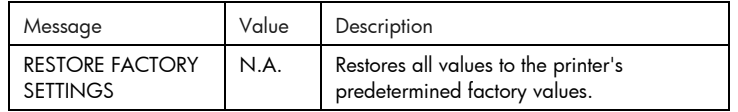

## Postscript Menu

Note: This menu is only available with HP Business Inkjet 2250 printers or HP Business Inkjet 2200 printers with the Postscript/PCL5 Upgrade.

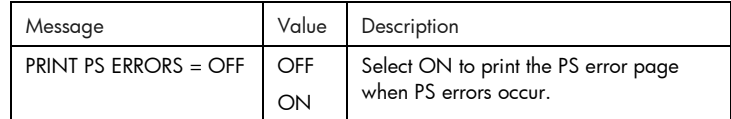

## EIO Menu

Note: This menu is only available on HP Business Inkjet 2200/2250 printers with an HP JetDirect EIO print server card installed.

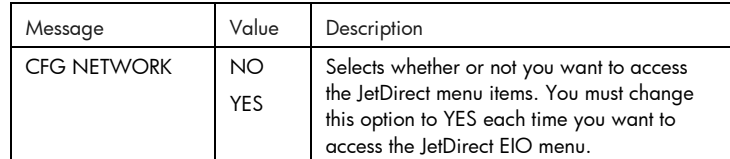

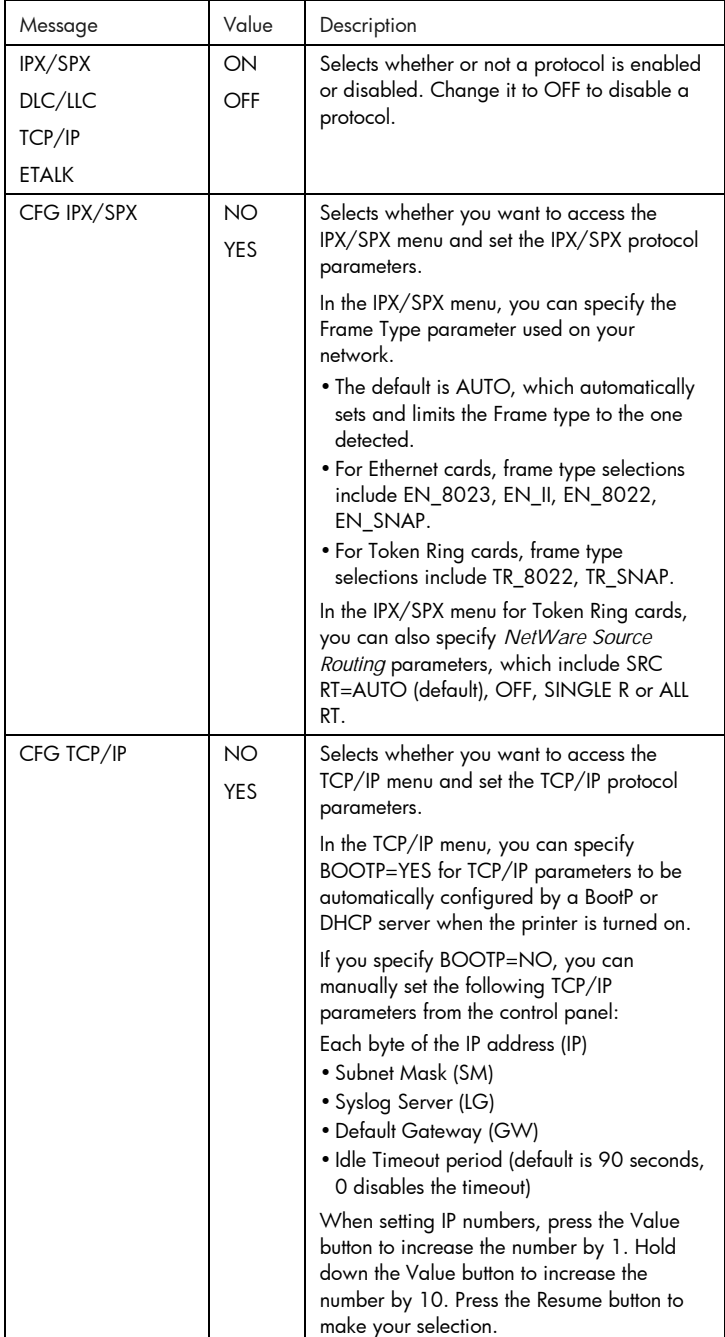

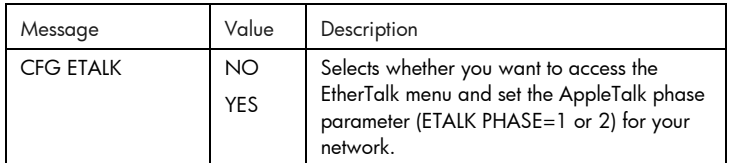

Resetting the EIO Card

To restore the factory default values to HP JetDirect EIO print server card:

- 1. Turn off the printer.
- 2. While holding down the Item and Resume buttons on the printer's control panel, turn on the printer.
- All previously stored EIO settings will be lost.

## Understanding Printer Messages

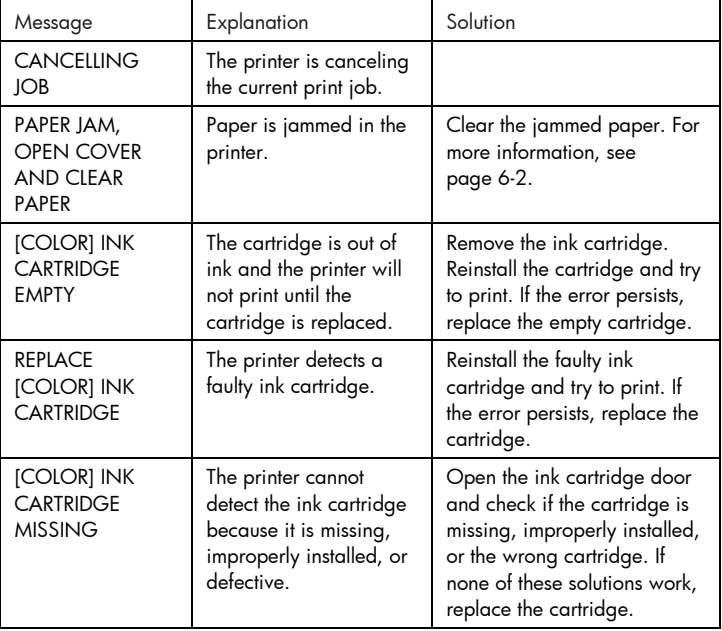

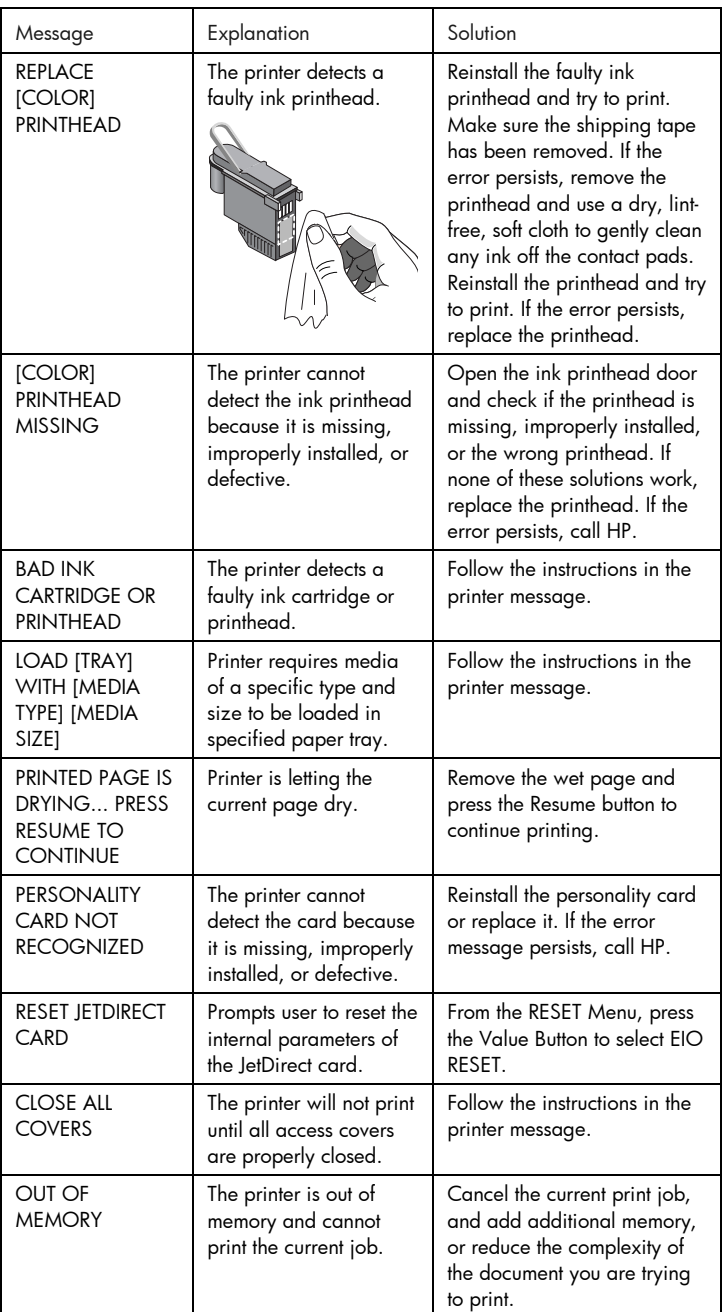

## troubleshooting pultoons OUO

troubleshooting

## General Troubleshooting Tips

1. Check the printer LCD panel. There are two types of LCD errors:

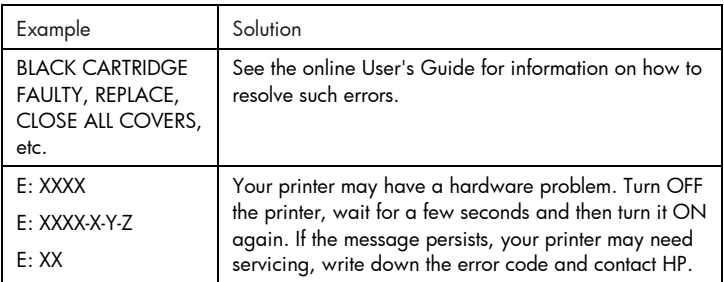

2. If the LED is flashing and the printer does not print, lift up the printhead access cover and make sure the carriage latch properly secures the hook on the printhead cover.

## HP Business Inkjet 2200/2250 Quick Checkup

- Check the power Make sure the power cord is connected firmly to the printer and to a working outlet, and that the printer is turned on.
- Check the paper Make sure paper is loaded correctly in the tray and that the paper is not jammed in the printer.
- Check the ink cartridges and printheads Make sure all four ink cartridges and printheads are properly installed and that the protective tape covering the ink nozzles has been removed. Make sure the ink cartridges are not empty.
- Check the printer setup Make sure your HP Business Inkjet 2200/2250 is selected as the current or default printer and that Pause Printing is not checked.
- Check the print settings Make sure the print settings (paper type, paper size, margins, color, etc.) in the HP Print Settings dialog box are correct.
- Check the parallel port on your computer Make sure your printer is connected directly to the parallel port. Do not share the port with other devices such as a Zip drive.

• Check the network setup Make sure that your printer is properly set up in the network environment. See the User's Guide for more network information.

## Paper is Jammed in the Printer

Note: Information on Tray 2 is only applicable if your printer comes with Tray 2 or if you have purchased Tray 2 as an accessory.

- 1. Remove all paper from the Output Tray.
- 2. Open the top access door to locate the paper jam.

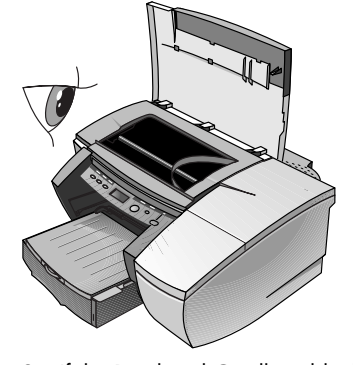

3. If the Printhead Cradle is blocking the paper path, gently push it to the side.

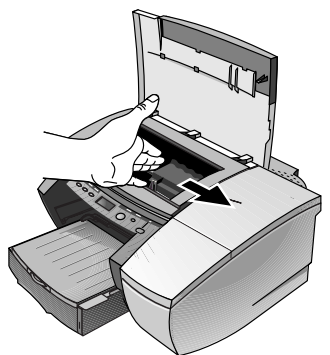

4. Free any wrinkled paper and pull the sheet of paper towards you through the front of the printer.

Note: Do not remove jammed paper through the Top Cover. If you cannot access the jammed paper, proceed to Step 6.

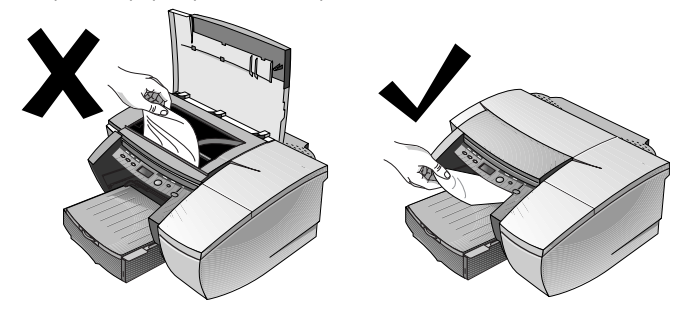

- 5. If bulk of the paper is jammed in Tray 1 or Tray 2:
	- a Lift the Output Tray and check for paper jam.
	- b If the paper is jammed in Tray 1, pull out Tray 1. If not, check Tray 2 for paper jam.
	- c If the paper is jammed in Tray 2, pull out Tray 2. If not, proceed to Step 6.
	- d Pull the paper towards you as shown in the diagram.

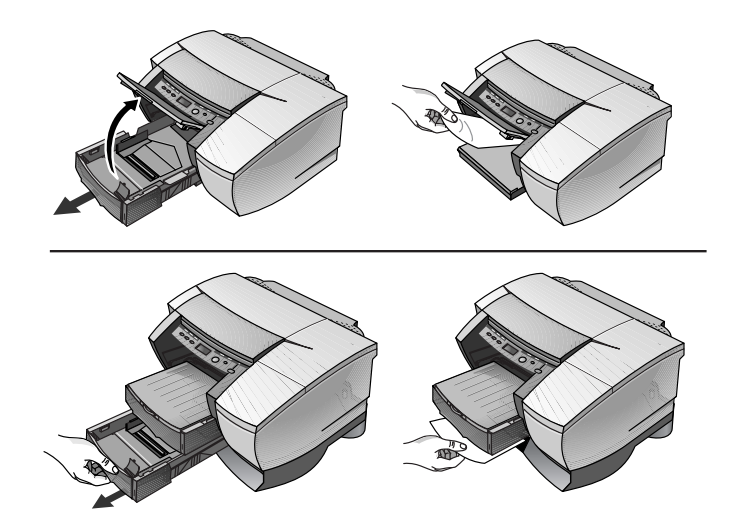

- e Close the Top Cover and press the Resume button on the printer to continue.
- f Replace the tray.
- g If this does not work, turn off the printer and then turn on again.
- 6. If you cannot locate the jammed paper in any of the trays:
	- a Turn off the printer and remove the power cord.
	- b Lift the printer off Tray 2.

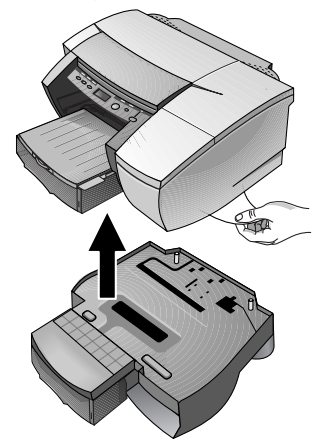

- c Remove the jammed paper from the bottom of the printer or from Tray 2.
- d Replace the printer on top of the paper tray.

## Printing a Configuration Page

Note: If an HP JetDirect EIO print server card is installed, two pages will print. To print a Configuration page:

- 1. Press the Menu button until INFORMATION MENU appears.
- 2. Press the Item button until PRINT CONFIGURATION appears.
- 3. Press the Resume button to print the configuration page.

## Printing a Diagnostic Test Page

Note: The information on the diagnostic page is useful to our Customer Support Center in helping you to troubleshoot any printer problem.

- 1. Press the Menu button until INFORMATION MENU appears.
- 2. Press the Item button until PRINT DIAGNOSTIC PAGE appears.
- 3. Press the Resume button to print the diagnostic page.

## Customer Support

If your printer is not operating properly and the suggestions in this chapter do not solve your problem, try using one of the following support services to obtain assistance.

Note: There are no user-serviceable parts inside the printer.

## Internet

Visit our World Wide Web for the latest printer software, product and support information at http://www.hp.com/go/businessinkjet or http://www.hp.com/cposupport.

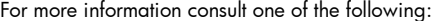

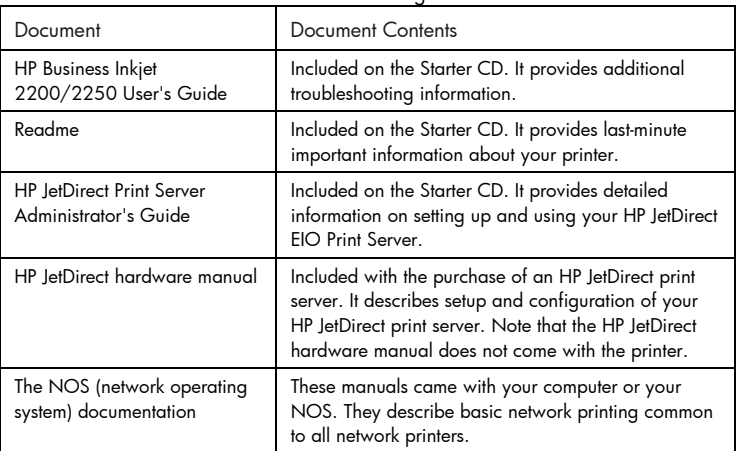

## HP Telephone Support

During the warranty period, you may obtain assistance from the HP Customer Care Center.

Before calling, print a configuration page and fill in the following information:

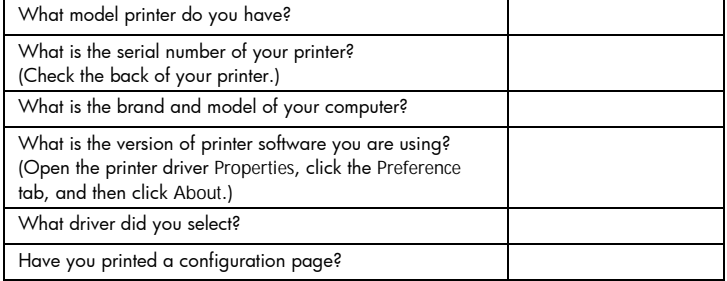

Have this information ready when you call HP Customer Support at any of the following numbers:

For customers in North America:

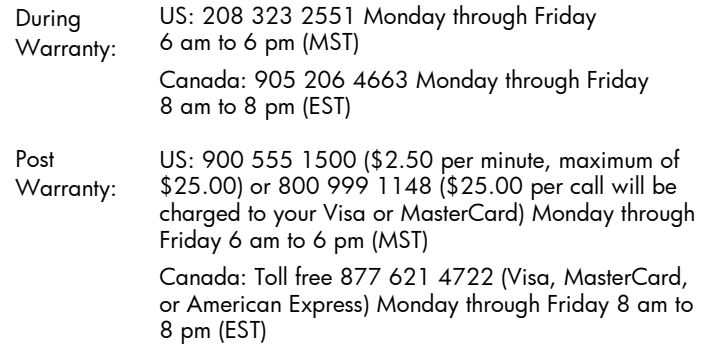

For customers outside of North America:

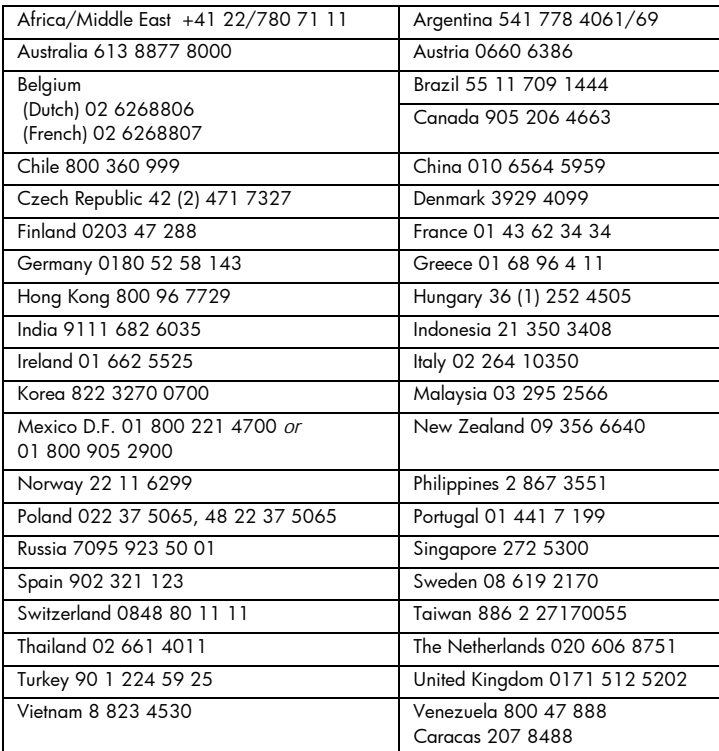

## $\boldsymbol{\mathcal{S}}$ cations

## specifications

## Printer Specifications

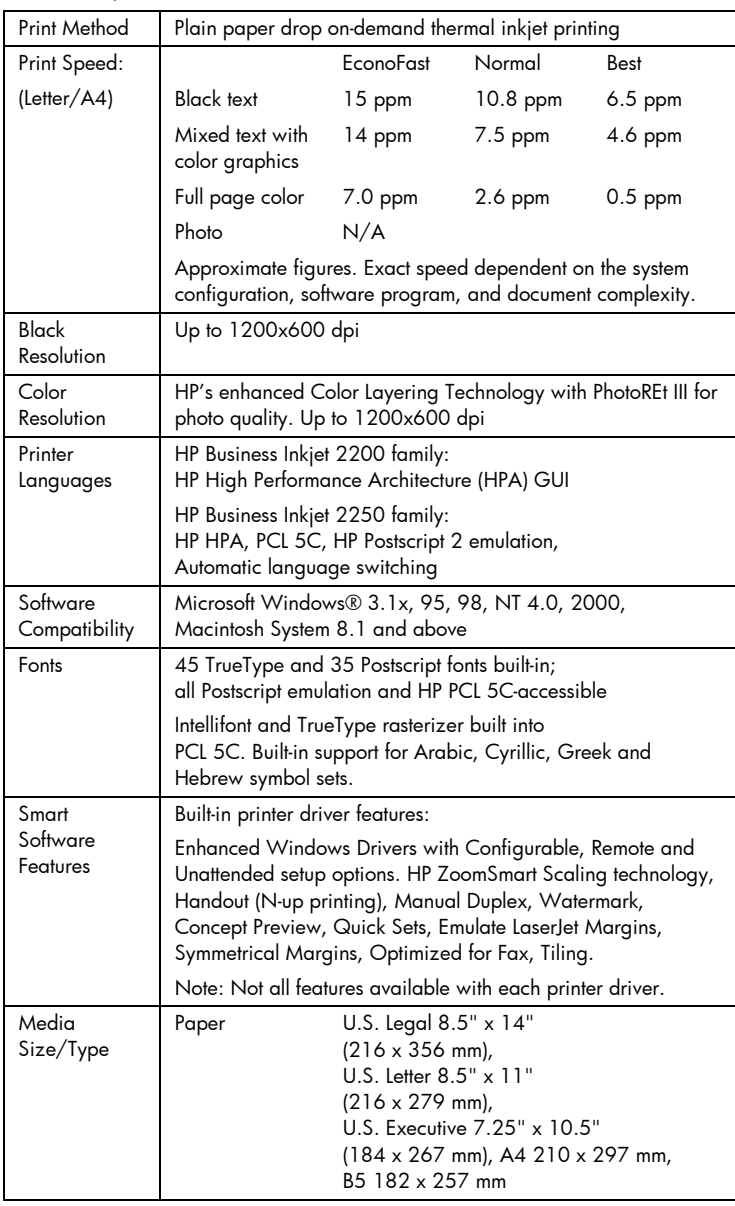

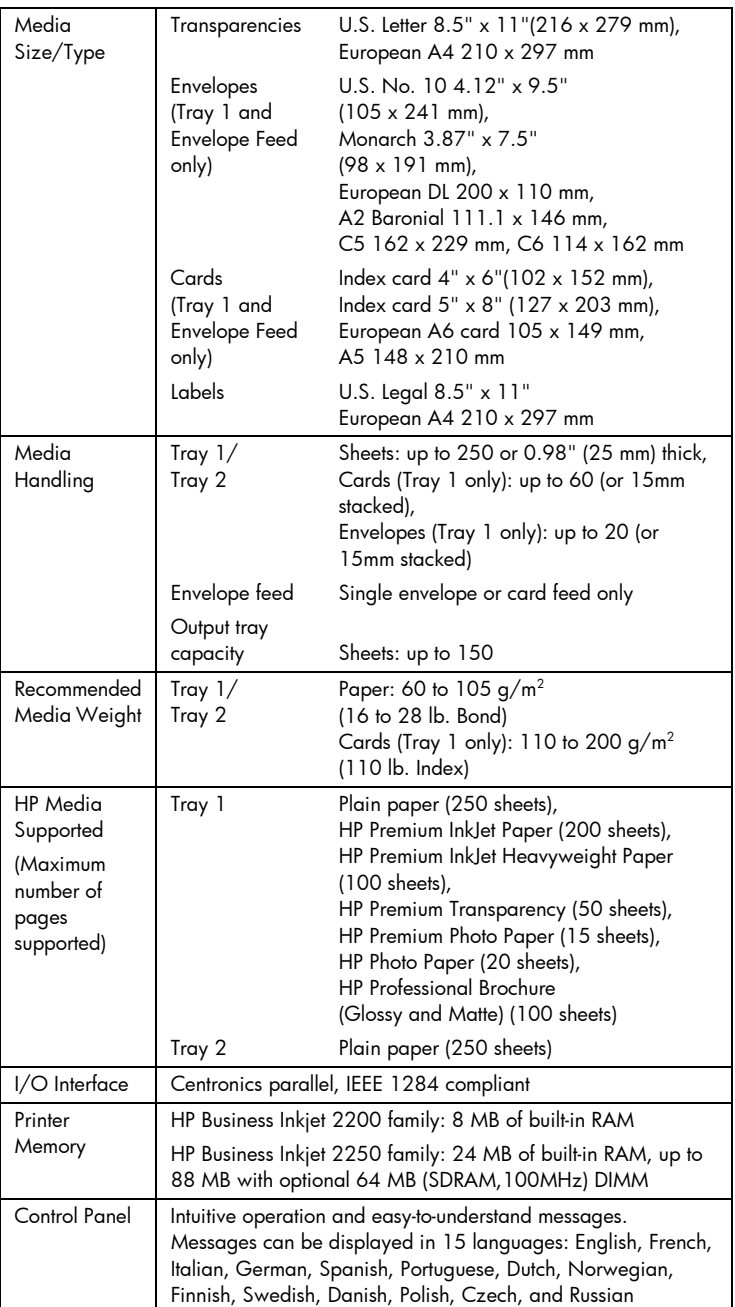

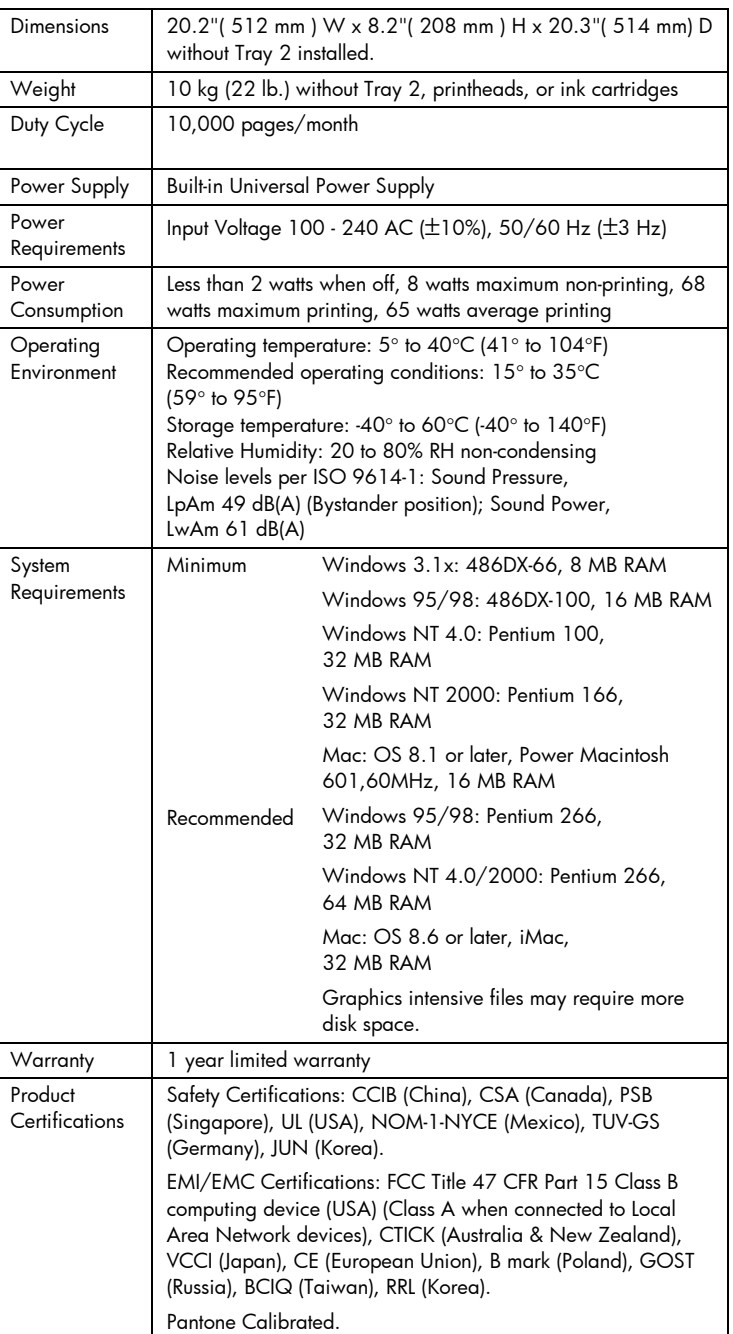

## Ordering Information

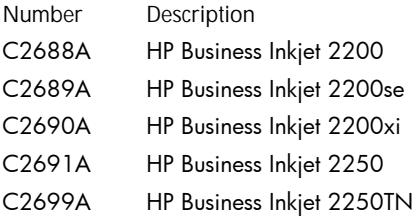

HP Supplies and Accessories

You can order HP supplies and accessories from HP World Wide Web. Visit HP Outlet Center (http://www.hpshopping.com) for more information.

HP Premium Transparency Film

US Letter, 50 sheets: 8.5" x 11" (216 x 279 mm) C3834A US Letter, 20 sheets: 8.5" x 11" (216 x 279 mm) C3828A A4, 50 sheets: 210 x 297 mm C3835A A4, 20 sheets: 210 x 297 mm C3832A

HP Premium Inkjet Paper

US Letter, 200 sheets: 8.5" x 11" (216 x 279 mm) 51634Y A4, 200 sheets: 210 x 297 mm 51634Z

HP Premium Inkjet Heavyweight Paper US Letter, 100 sheets: 8.5" x 11" (216 x 279 mm) C1852A A4, 100 sheets: 210 x 297 mm C1853A

HP Premium Photo Paper US Letter, 15 sheets: 8.5" x 11" (216 x 279 mm) C6039A A4 (European), 15 sheets: 210 x 297 mm C6040A A4 (Asian), 15 sheets: 210 x 297 mm C6043A

HP Photo Paper US Letter, 20 sheets: 8.5" x 11" (216 x 279 mm) C1846A A4 (European), 20 sheets: 210 x 297 mm C1847A

HP Professional Brochure and Flyer Paper Glossy, US Letter, 50 sheets: 8.5" x 11" (216 x 279 mm) C6817A Glossy, A4, 50 sheets: 210 x 297 mm C6818A Matte, US Letter, 50 sheets: 8.5" x 11" (216 x 279 mm) C6955A

Ink Cartridges HP No. **10** Black C4840A (26.5 ml) / C4844A (69 ml) HP No. **11** Cyan C4836A (28 ml) HP No. **11** Magenta C4837A (28 ml) HP No. **11** Yellow C4838A (28 ml)

HP No. 11 Printheads Black C4810A Cyan C4811A Magenta C4812A Yellow C4813A

Accessories

HP IEEE-1284 Compliant A-B Parallel Cable (2 m) C2950A HP IEEE-1284 Compliant A-B Parallel Cable (3 m) C2951A 250 Sheet Input Tray (Tray 2) C3398A HP 64 MB SDRAM PC-100 Module F1457B HP Postscript/PCL5 Kit C5935A

Networking Accessories HP JetDirect 600N (EIO) Internal Print Servers Ethernet/802.3 RJ-45 (10Base-T) J3110A Ethernet/802.3 BNC (10Base2), RJ-45 (10Base-T), Local talk System 7 J3111A Token Ring/802.5,DB9,RJ-45 J3112A Fast Ethernet/802/802.3, RJ-45 (10/100Base-TX) J3113A

HP JetDirect 500X External Print Servers Token Ring 802.5, DB9, RJ-45 J3264A Fast Ethernet/802.3, BNC (10Base2), RJ-45 (10/100Base-TX) J3265A HP JetDirect 300X External Print Servers Ethernet/802.3 RJ-45 (10/100Base-TX) J3263A

Visit http://www.hp.com/go/networkprinting for more information.

## Minimum Printing Margins

The following minimum printer margins are based on portrait orientation.

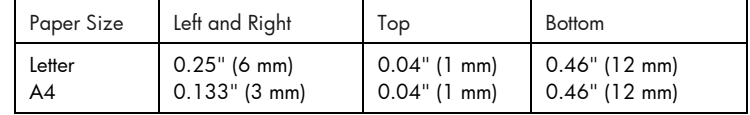

## Regulatory Notice

Power Cord Statement

The power cord cannot be repaired. If it is defective, it should be discarded or returned to the supplier.

### LEDs Classification

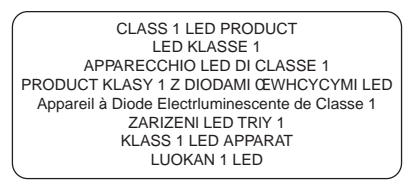

Energy Consumption

energy

Energy Star is a US registered service mark of United States Environmental Protection Agency

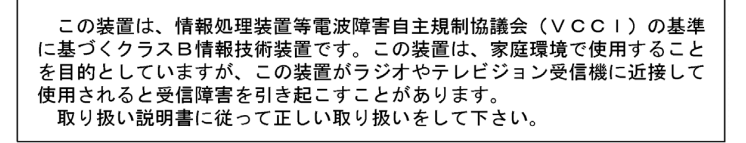

## Safety Information

Always follow basic safety precautions when using this product to reduce risk of injury from fire or electric shock.

- 1. Read and understand all instructions in the User's Guide.
- 2. Use only a grounded electrical outlet when connecting this product to a power source. If you do not know whether the outlet is grounded, check with a qualified electrician.
- 3. Observe all warnings and instructions marked on the product.
- 4. Unplug this product from wall outlets before cleaning.
- 5. Do not install or use this product near water, or when you are wet.
- 6. Install the product securely on a stable surface.
- 7. Install the product in a protected location where no one can step on or trip over the line cord, and the line cord cannot be damaged.
- 8. If the product does not operate normally, see Troubleshooting
- 9. There are no user-serviceable parts inside. Refer servicing to qualified service personnel.

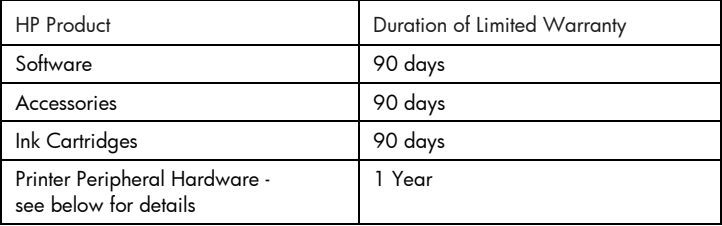

## Hewlett-Packard Limited Warranty Statement

Extent of Limited Warranty

- 1. Hewlett-Packard warrants to the end-user customer that the HP products specified above will be free from defects in materials and workmanship for the duration specified above, which duration begins on the date of purchase by the customer.
- 2. For software products, HP's limited warranty applies only to a failure to execute programming instructions. HP does not warrant that the operation of any product will be uninterrupted or error free.
- 3. HP's limited warranty covers only those defects that arise as a result of normal use of the product, and does not cover any other problems, including those that arise as a result of:
	- a. Improper maintenance or modification;
- b. Software, media, parts, or supplies not provided or supported by HP; or
- c. Operation outside the product's specifications.
- 4. For HP printer products, the use of a non-HP ink cartridge or a refilled ink cartridge does not affect either the warranty to the customer or any HP support contract with the customer. However, if printer failure or damage is attributable to the use of a non-HP or refilled ink cartridge, HP will charge its standard time and materials charges to service the printer for the particular failure or damage.
- 5. If HP receives, during the applicable warranty period, notice of a defect in any product which is covered by HP's warranty, HP shall either repair or replace the product, at HP's option.
- 6. If HP is unable to repair or replace, as applicable, a defective product which is covered by HP's warranty, HP shall, within a reasonable time after being notified of the defect, refund the purchase price for the product.
- 7. HP shall have no obligation to repair, replace, or refund until the customer returns the defective product to HP.
- 8. Any replacement product may be either new or like new, provided that it has functionality at least equal to that of the product being replaced.
- 9. HP products may contain remanufactured parts, components, or materials equivalent to new in performance.
- 10. HP's Limited Warranty Statement is valid in any country where the covered HP product is distributed by HP. Contracts for additional warranty services, such as on-site service, are available from any authorized HP service facility in countries where the product is distributed by HP or by an authorized importer.

### Limitations of Warranty

1. TO THE EXTENT ALLOWED BY LOCAL LAW, NEITHER HP NOR ITS THIRD PARTY SUPPLIERS MAKES ANY OTHER WARRANTY OR CONDITION OF ANY KIND, WHETHER EXPRESS OR IMPLIED WARRANTIES OR CONDITIONS OF MERCHANTABILITY, SATISFACTORY QUALITY, AND FITNESS FOR A PARTICULAR PURPOSE.

### Limitations of Liability

- 1. To the extent allowed by local law, the remedies provided in this Warranty Statement are the customer's sole and exclusive remedies.
- 2. TO THE EXTENT ALLOWED BY LOCAL LAW, EXCEPT FOR THE OBLIGATIONS SPECIFICALLY SET FORTH IN THIS WARRANTY STATEMENT, IN NO EVENT SHALL HP OR ITS THIRD PARTY SUPPLIERS BE LIABLE FOR DIRECT, INDIRECT, SPECIAL, INCIDENTAL, OR CONSEQUENTIAL

DAMAGES, WHETHER BASED ON CONTRACT, TORT, OR ANY OTHER LEGAL THEORY AND WHETHER ADVISED OF THE POSSIBILITY OF SUCH DAMAGES.

## Local Law

- 1. This Warranty Statement gives the customer specific legal rights. The customer may also have other rights which vary from state to state in the United States, from province to province in Canada, and from country to country elsewhere in the world.
- 2. To the extent that this Warranty Statement is inconsistent with local law, this Warranty Statement shall be deemed modified to be consistent with such local law. Under such local law, certain disclaimers and limitations of this Warranty Statement may not apply to the customer. For example, some states in the United States, as well as some governments outside the United States (including provinces in Canada), may:
	- a. Preclude the disclaimers and limitations in this Warranty Statement from limiting the statutory rights of a customer (e.g. the United Kingdom);
	- b. Otherwise restrict the ability of a manufacturer to enforce such disclaimers or limitations; or
	- c. Grant the customer additional warranty rights, specify the duration of implied warranties which the manufacturer cannot disclaim, or allow limitations on the duration of implied warranties.
- 3. FOR CONSUMER TRANSACTIONS IN AUSTRALIA AND NEW ZEALAND, THE TERMS IN THIS WARRANTY STATEMENT, EXCEPT TO THE EXTENT LAWFULLY PERMITTED, DO NOT EXCLUDE, RESTRICT, OR MODIFY, AND ARE IN ADDITION TO, THE MANDATORY STATUTORY RIGHTS APPLICABLE TO THE SALE OF THE HP PRODUCTS TO SUCH CUSTOMERS.

# i<br>Jobene<br>Joben

appendix

## Supported Media

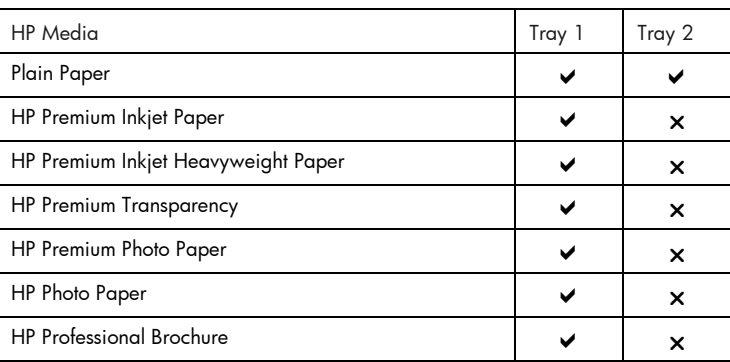

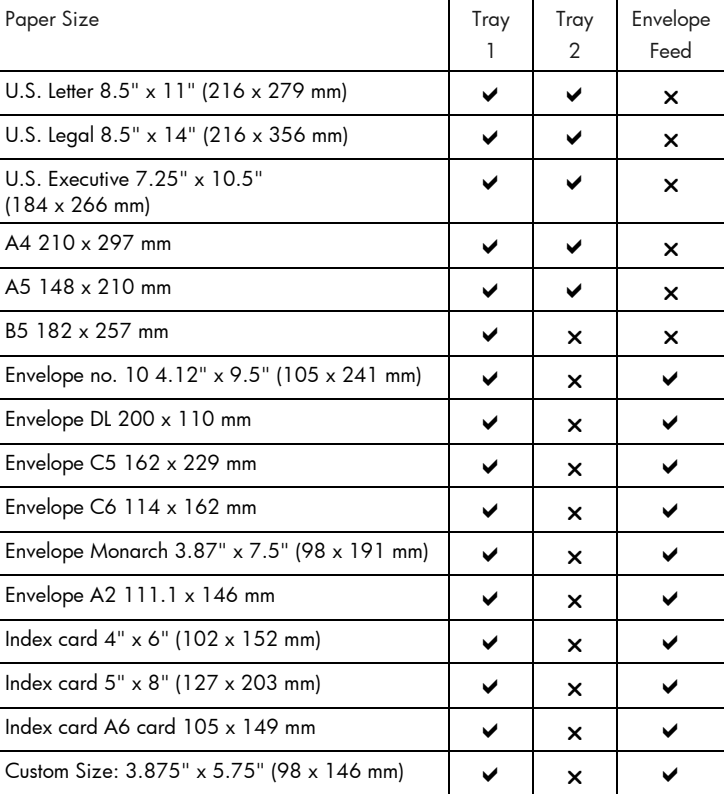

## index

### cancel button, 2-2 carriage latch, 2-1 changing printer settings, 5-1 control panel menus, 5-1 customer support, 6-5 diagnostic page, 6-4 EIO slot, 2-2 envelope feed, 2-1 envelope guide, 2-1 HP supplies, 7-4 ink cartridge door, 2-1 item button, 2-2 jammed paper, 6-2 LCD messages, 5-1 LED, 2-2 Macintosh information, 3-3 media supported, 8-1 memory type, 7-5 menu button, 2-2 network printing, 4-1 networking basics, 4-1 networksupportmaterials, 4-5 optional paper tray, 2-1 ordering information, 7-4 output tray, 2-1 paper, 7-4 paper guides, 2-1 paper jams, 6-2 parallel port, 2-2 part numbers, 7-4 parts, 2-1 power button, 2-2 print servers, 4-2 printer messages, 5-1 printer software, 3-1 printhead access cover, 2-1 printhead cover, 2-1 printing a diagnostic page, 6-4 printing a sample page, 6-4 resume button, 2-2 sample page, 6-4 specifications, 7-1 supplies, 7-5 telephone support, 6-5 top cover, 2-1 transparencies, 7-4 tray 1, 2-1 Tray 2, 2-1 troubleshooting, 6-1 using this guide, 1-1 value button, 2-2 web site, 6-5

index

I

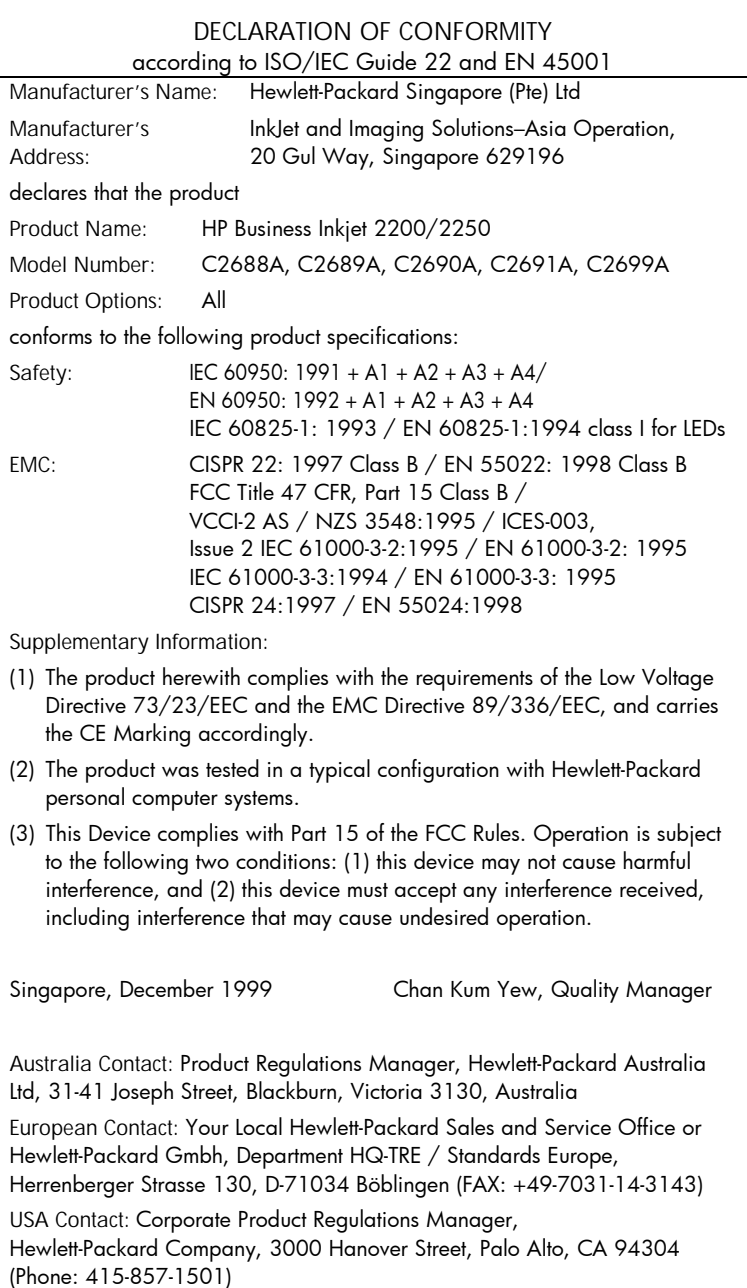